# Let's get started with the OneTouch Reveal<sup>®</sup> web app

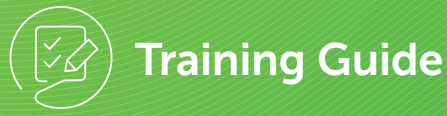

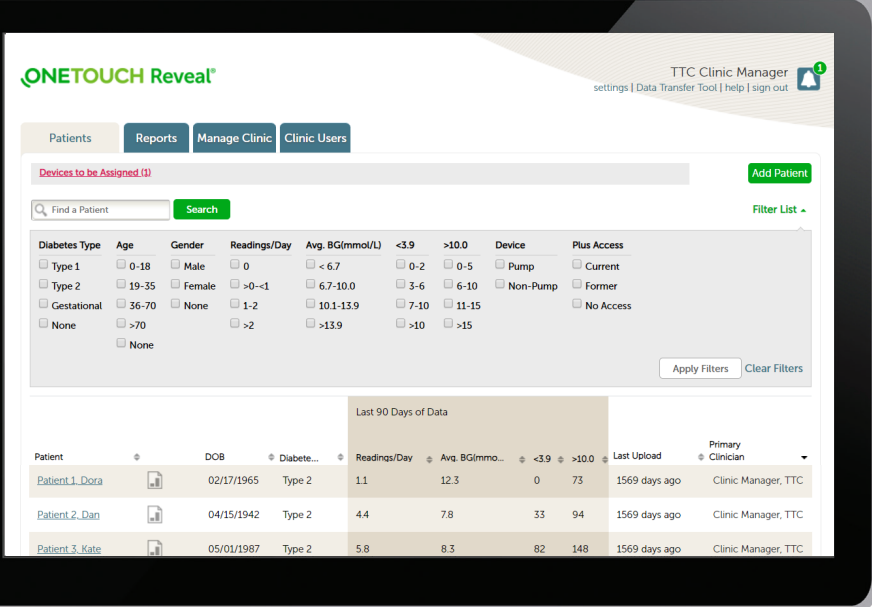

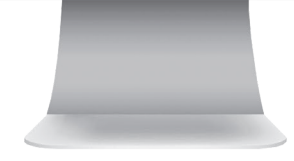

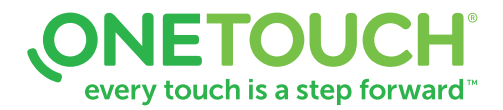

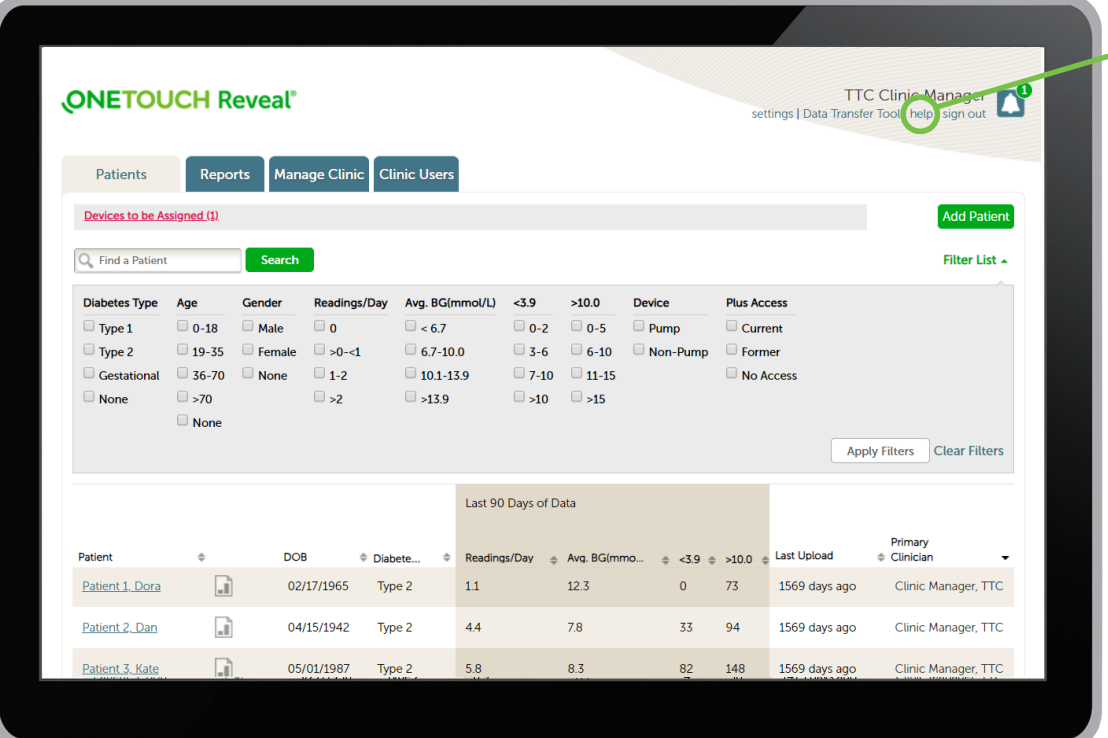

Before using this application carefully read the OneTouch Reveal® web app User Manual for Healthcare Professionals. The electronic version is available by clicking on Help within your clinic account.

The OneTouch Reveal<sup>®</sup> web app classifies users into one of three roles:

Patient

- Clinic User
- Clinic Manager

Information is grouped into four tabs:

- **Patients**
- Reports
- Manage Clinic
- Clinic Users

Not all tabs are available to all users.

This web app guide provides instructions for use for each of the tabs and how to use the Settings link to set your preferences.

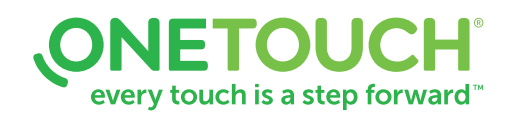

#### For Healthcare Professionals only

Always read and follow the label. © 2020 LifeScan IP Holdings, LLC. Trademarks are used under license by LifeScan IP Holdings, LLC. All rights reserved. CA-WDM-2000017

### Patients Overview Page

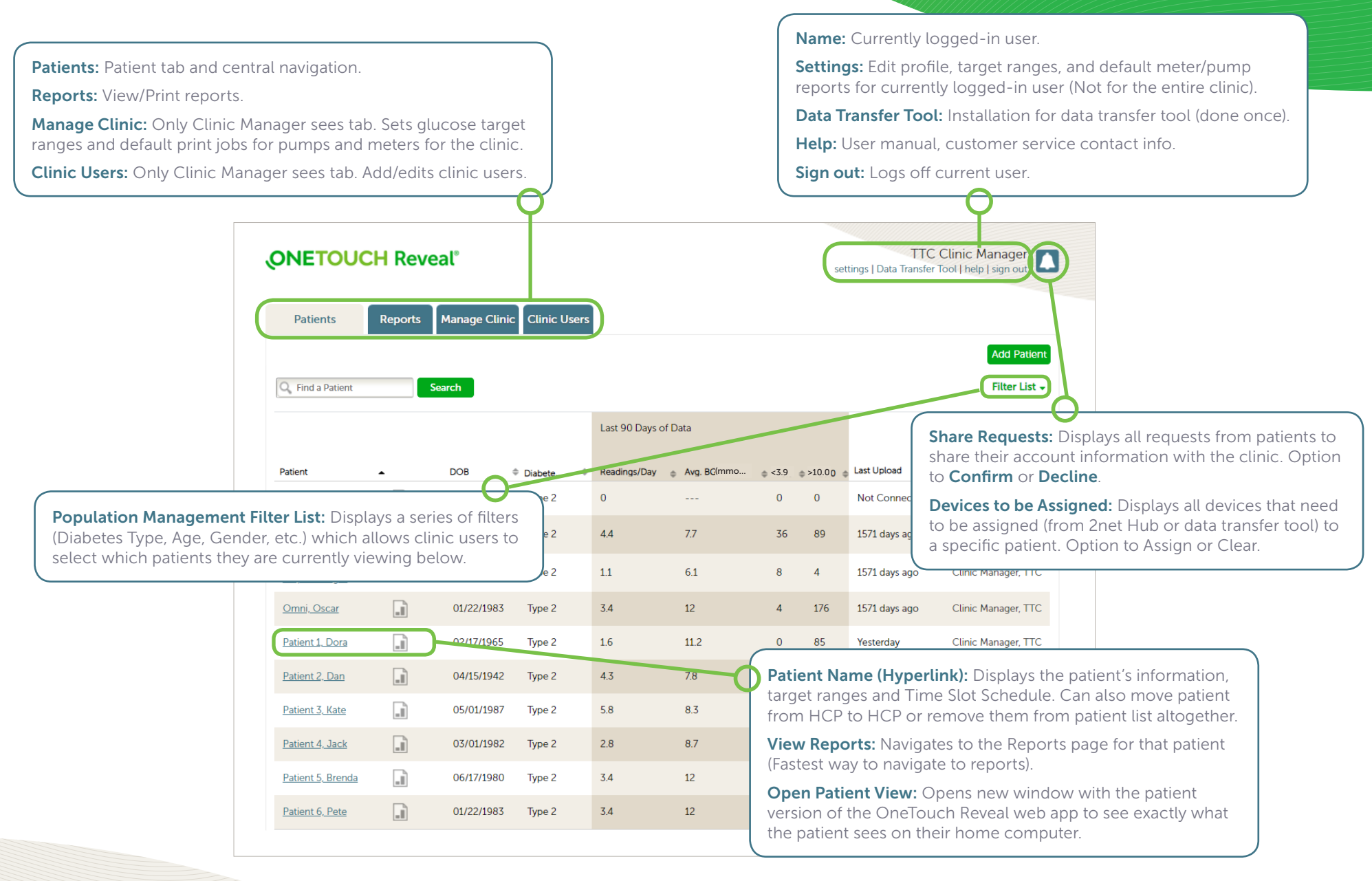

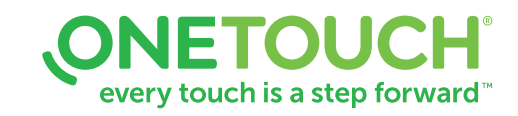

### Add a Patient

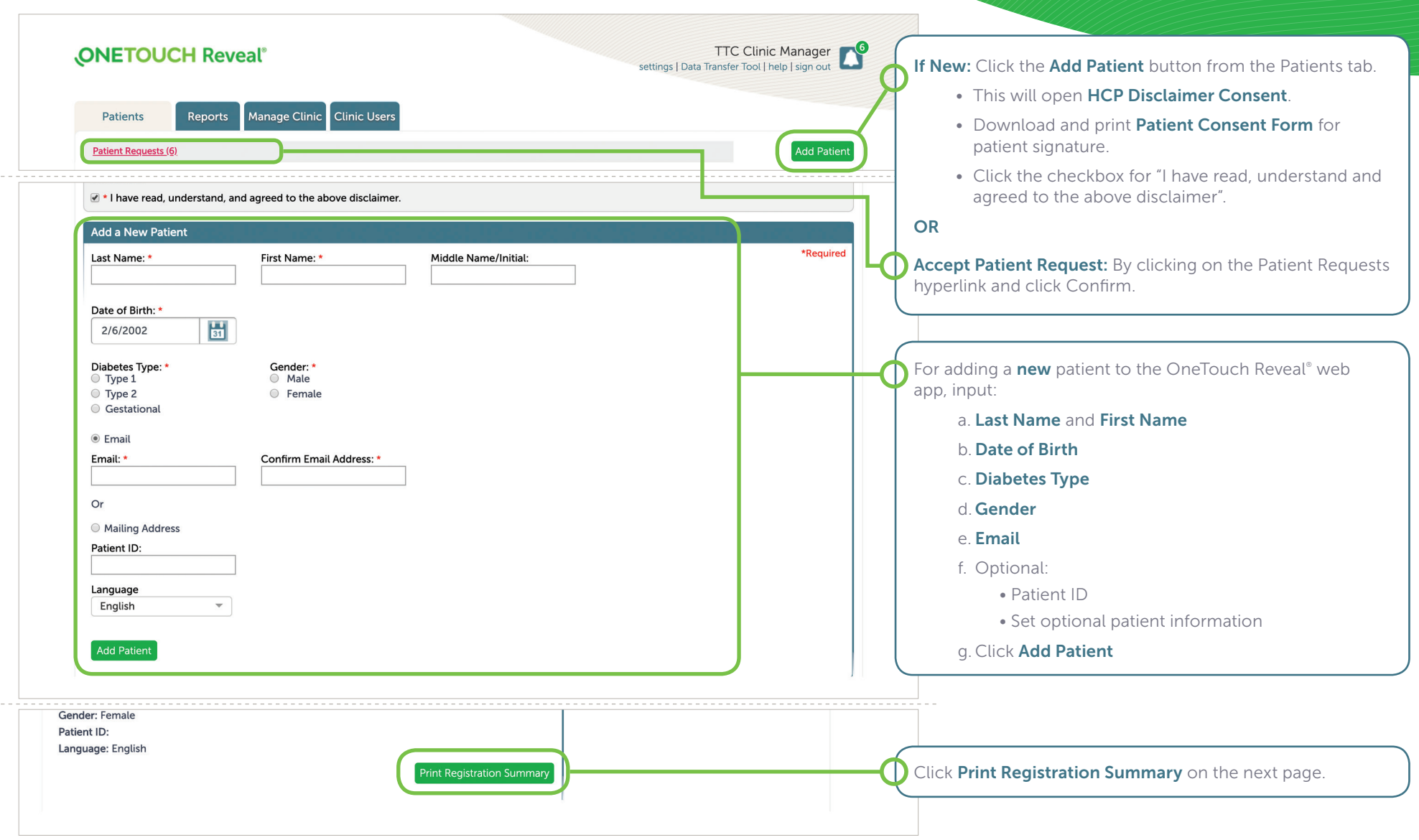

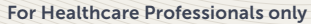

Always read and follow the label. © 2020 LifeScan IP Holdings, LLC. Trademarks are used under license by LifeScan IP Holdings, LLC. All rights reserved. CA-WDM-2000017

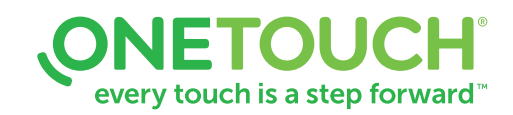

### Open a Patient's Report

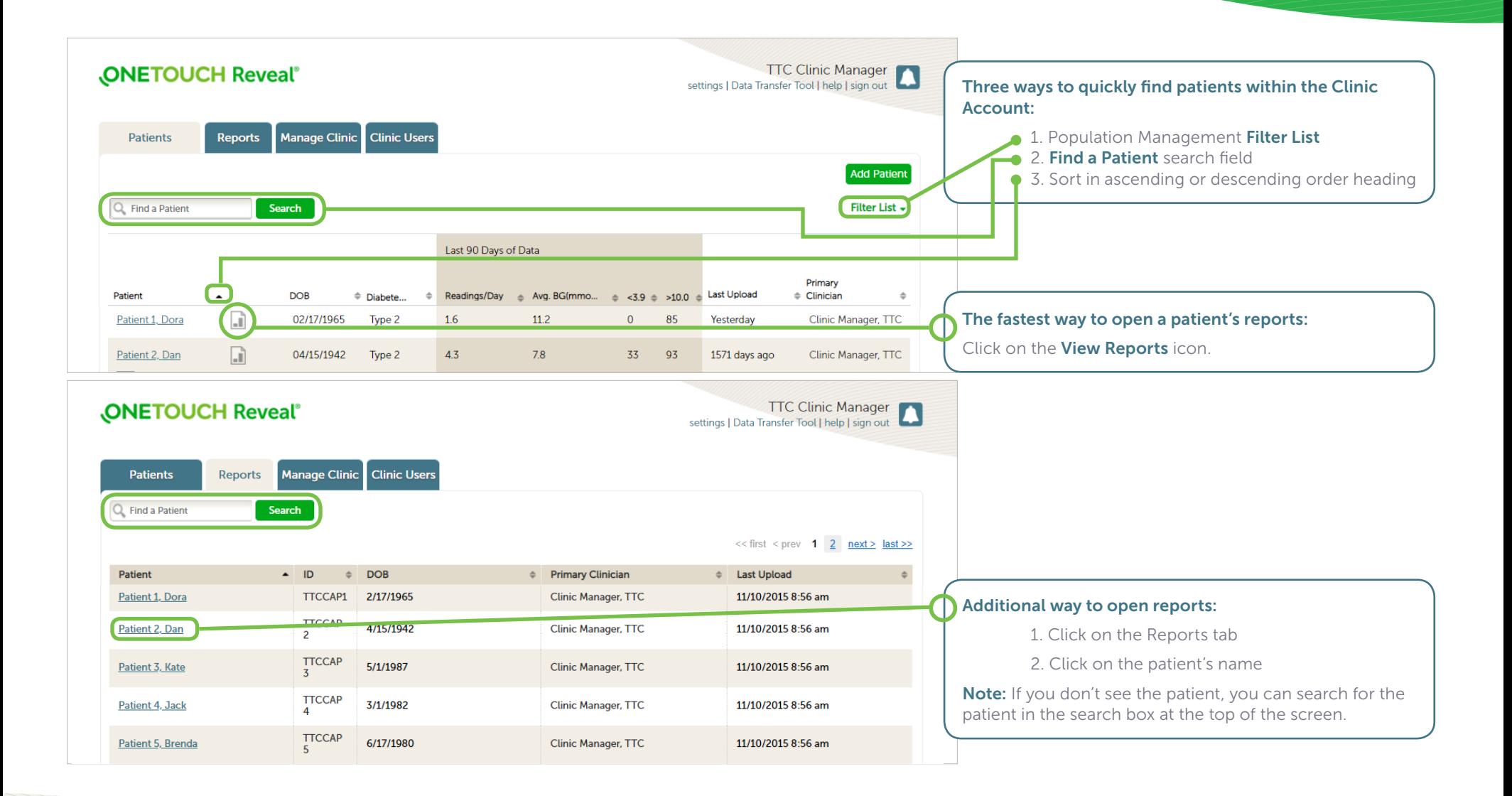

ONETOUCH every touch is a step forward<sup>\*\*</sup>

#### For Healthcare Professionals only

Always read and follow the label. © 2020 LifeScan IP Holdings, LLC. Trademarks are used under license by LifeScan IP Holdings, LLC. All rights reserved. CA-WDM-2000017

### Download / Print Reports

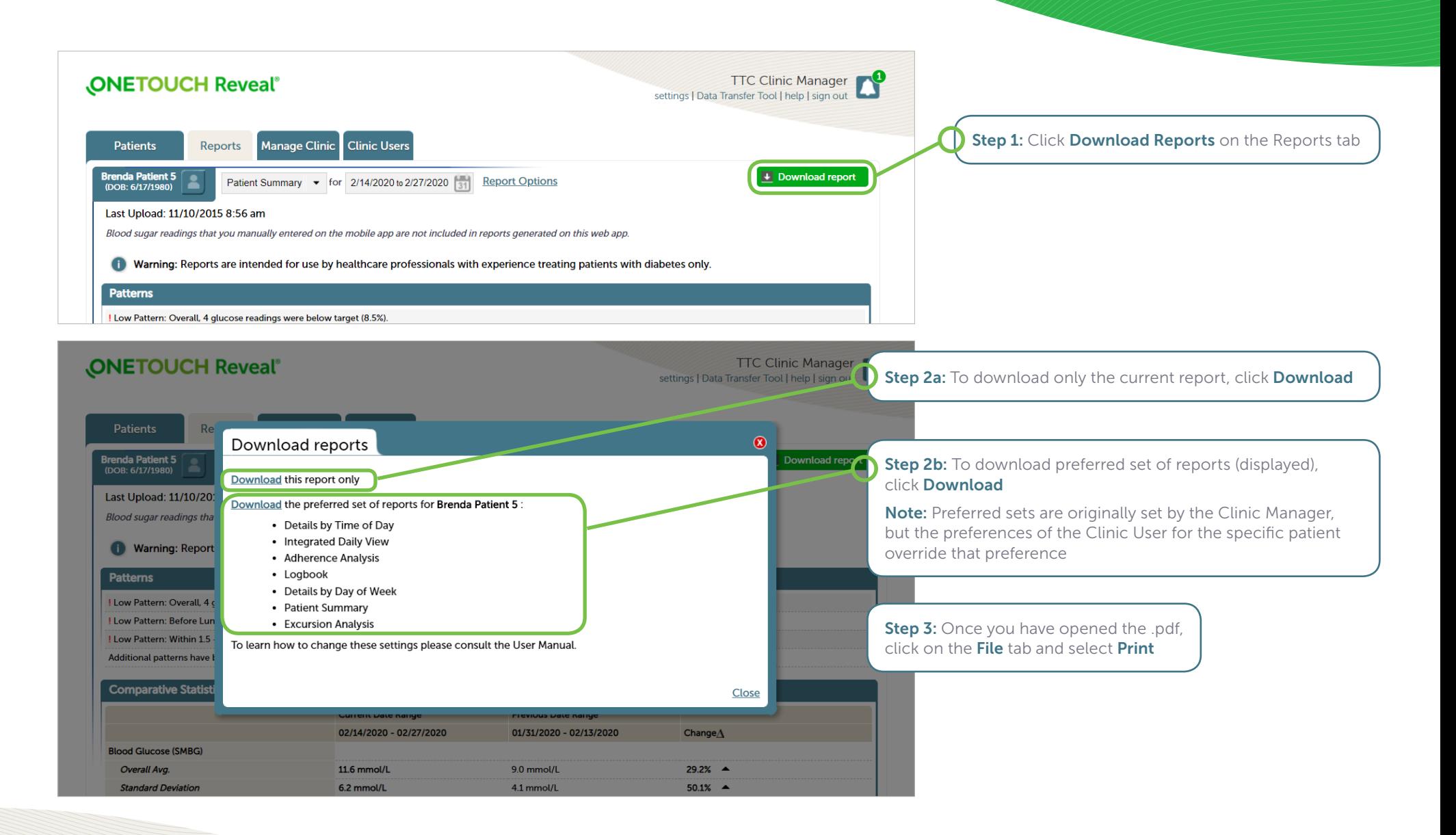

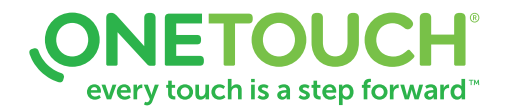

#### Add a Clinic User or Clinic Manager**ONETOUCH Reveal®** TTC Clinic Manager settings | Data Transfer Tool | help | sign out Patients Reports Manage Clinic **Clinic Users** Only Clinic Managers can add new Clinic Users: Q<sub>b</sub> Find a User Add User Search 1. Click on Clinic Users tab **Manage Users** << first < prev 1 next > last >> 2. Click on Add User TTC Clinic Manager **ONETOUCH Reveal®** settings | Data Transfer Tool | help | sign out Patients Reports Manage Clinic **Clinic Users** Select User **General Information Contact Information** OneTouch Reveal<sup>®</sup> Last Name<sup>\*</sup> Address 1\* Username<sup>\*</sup> First Name\* **Address 2** Password \* New Page will open: 1. Add General Information for user Middle Name/Initial Address 3 Your password must be between 8 -16 characters and contain at least 1 letter and 1 2. Add Contact Information for user number Suffix City \* Confirm Password \* 3. Add Username and Password for user Specialty Province\* 4. Check box under User Role if new Alberta user is a Clinic Manager Professional ID Postal Code<sup>+</sup> **User Role** 5. Click Save This user is a Clinic Manager Language Country: Canada English  $\overline{\phantom{a}}$ Primary Phone Number\* \*Required Email \* Save Cancel @ 2018-2019 LifeScan IP Holdings, LLC | Privacy Policy | Cookie Policy | Terms of Use

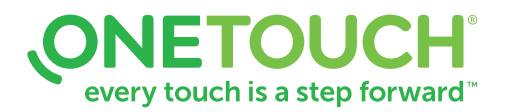

# Edit Settings (Print Clinic Code)

### Clinic Managers

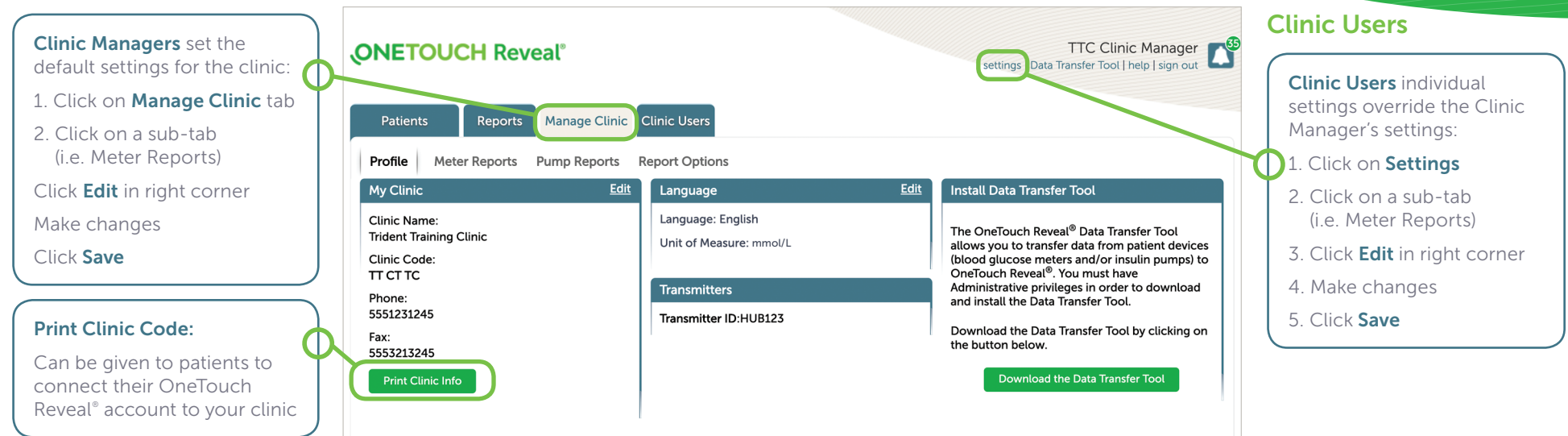

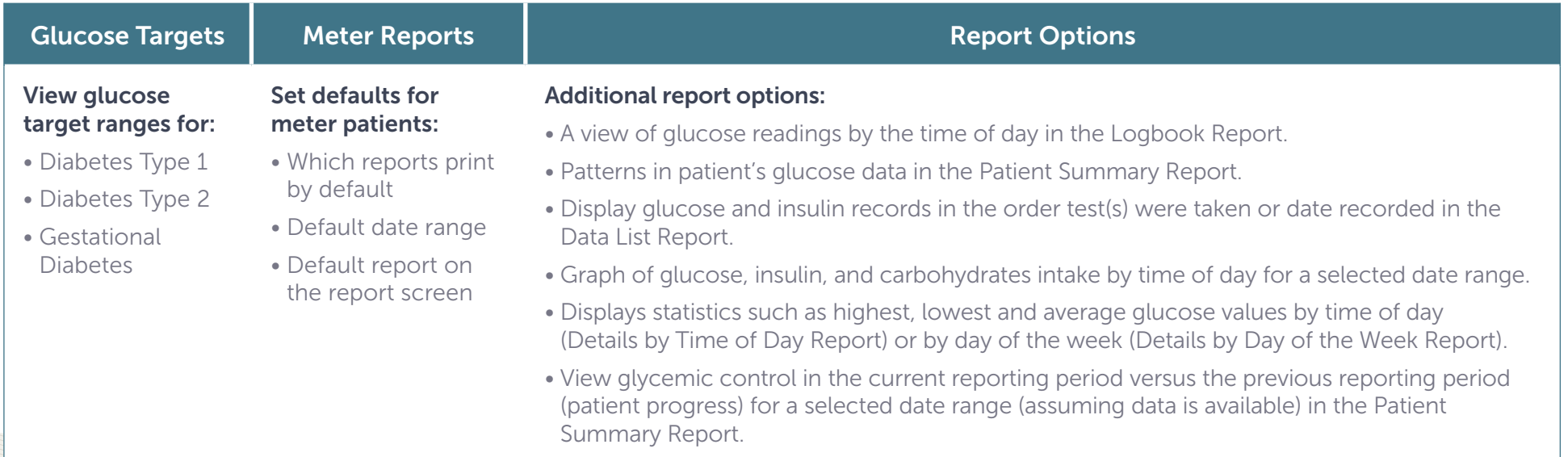

### ONETOUCH every touch is a step forward<sup>\*\*</sup>

## Edit a Patient Profile

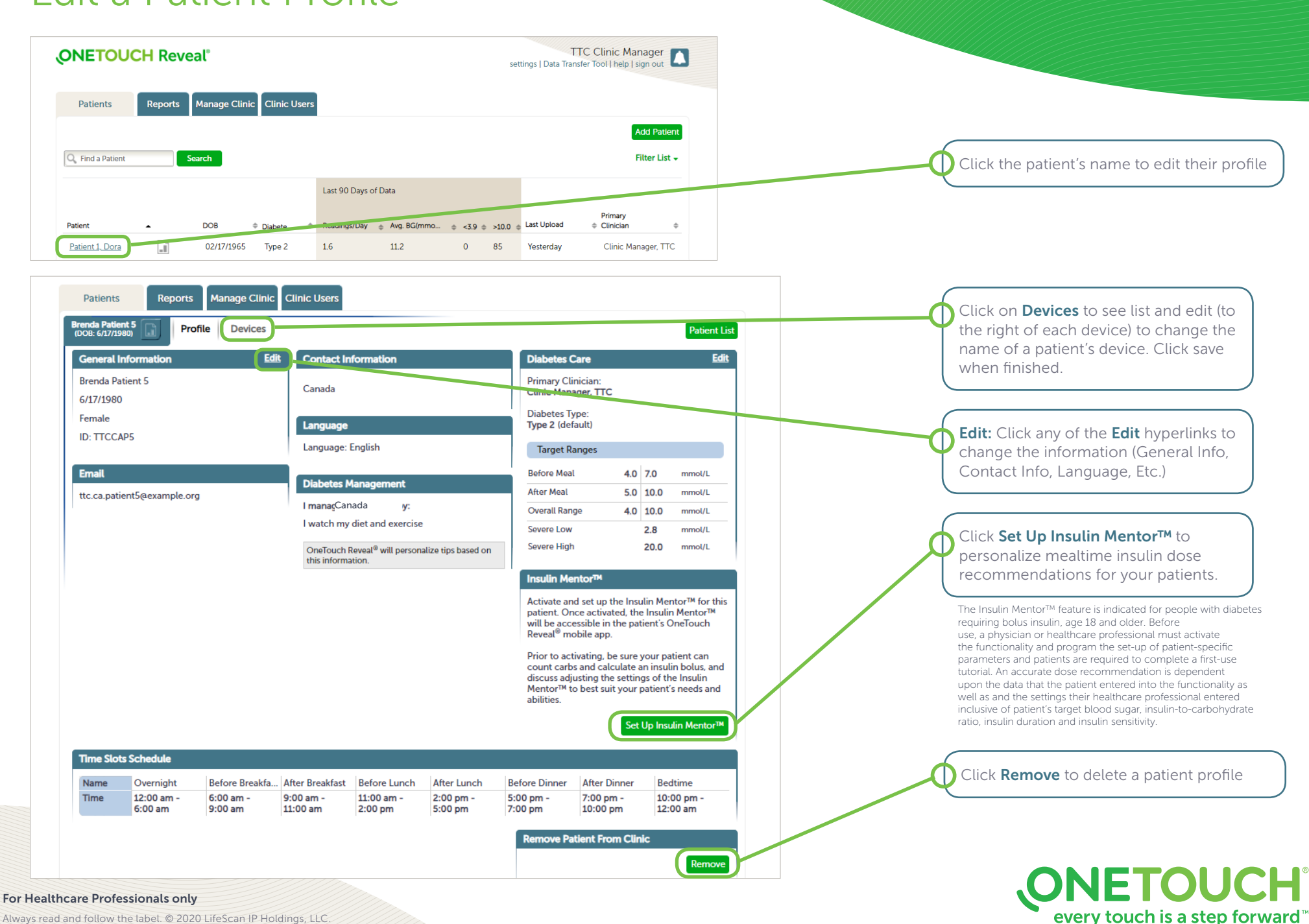

Always read and follow the label. © 2020 LifeScan IP Holdings, LLC. Trademarks are used under license by LifeScan IP Holdings, LLC. All rights reserved. CA-WDM-2000017